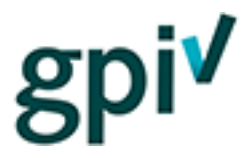

Handleiding Poortwachters (voor bedrijfscontactpersonen en poortwachters)

Deze handleiding beschrijft het proces voor de poortwachter van de bouwlocatie voor de GPIwebsite.

Onder poortwachter verstaan we de functionaris die de toegang tot de bouwlocatie beheert. Het kan bijvoorbeeld een portier zijn, een veiligheidspersoon of een uitvoerder.

### **Voor Bedrijfscontactpersonen**

Ga naar [www.gpi.nu](http://www.gpi.nu/) o[f https://gpi.explainsafe.nl](https://gpi.explainsafe.nl/) en log in. Zie handleiding 'Registeren' hoe u moeten inloggen.

Klik in de navigatiebalk op [POORTWACHTERS].

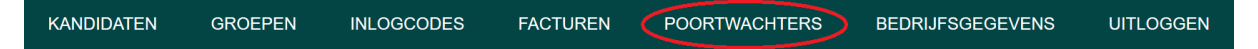

U krijgt in dat scherm een overzicht van uw poortwachters. Klik op [Poortwachters toevoegen] om een nieuwe poortwachter toe te voegen.

 $Home$  > Poortwachter

# **Overzicht poortwachters**

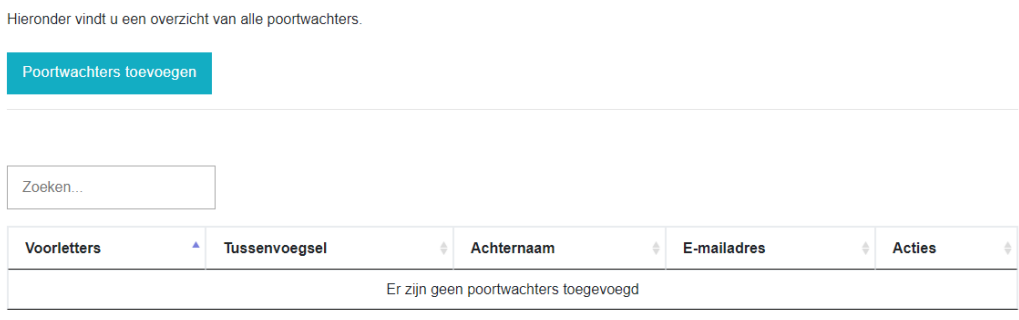

Toon 0 tot 0 van de 0 poortwachters

Vul de velden in (die met een ster zijn verplicht). Klik na het invullen op [Poortwachter toevoegen]

# **Poortwachter toevoegen**

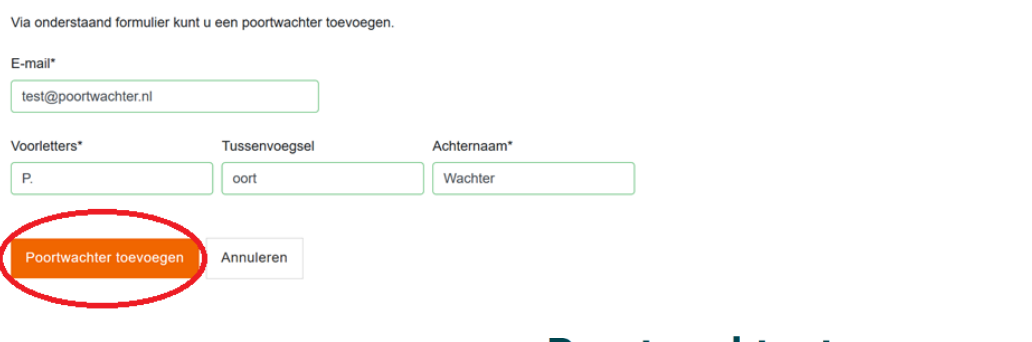

# Poortwachter toegevoegd

De poortwachter is succesvol toegevoegd.

Vervolgens krijgt u de volgende melding:

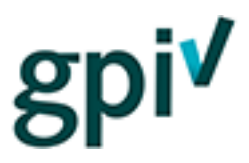

### **Voor Poortwachters**

De poortwachter die is toegevoegd krijgt een e-mail ter kennisgeving dat hij/zij is toegevoegd als poortwachter.

Bent u uitgenodigd als poortwachter? Klik dan op de link [hier] in de ontvangen e-mail.

**Q Beantwoorden Q Allen beantwoorden** Q Doorsturen <br />
51M

wo 13-2-2019 23:02

Explainsafe <noreply@explainsafe.nl>

U bent als poortwachter toegevoegd

Aan **C** Kees Modaal

F

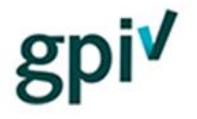

Beste Kees Modaal,

U bent uitgenodigd als poortwachter voor Bedrijf X. Klik hier om een wachtwoord in te stellen.

Met vriendelijke groet, support@explainsafe.nl

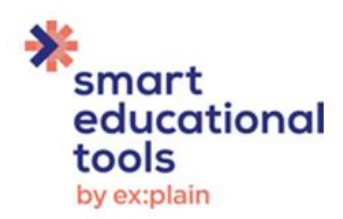

U komt in onderstaand scherm. Verzin een wachtwoord, vul dit zelfde woord twee keer in en klik op [registratie afronden].

# Maak nieuw wachtwoord aan

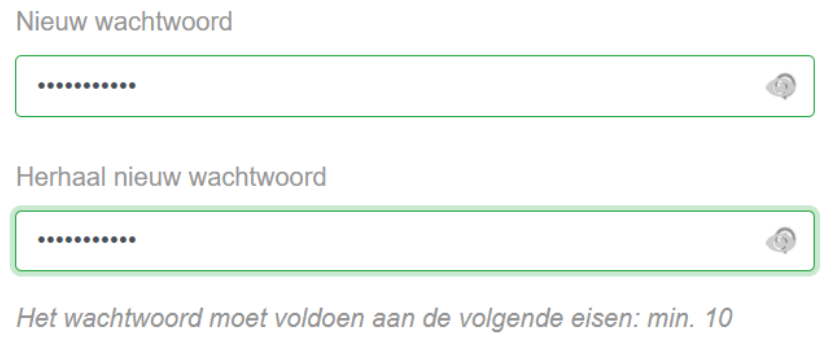

karakters, 1 hoofdletter, 1 cijfer en 1 speciaal teken.

Registratie afronden

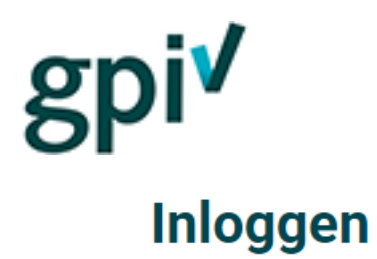

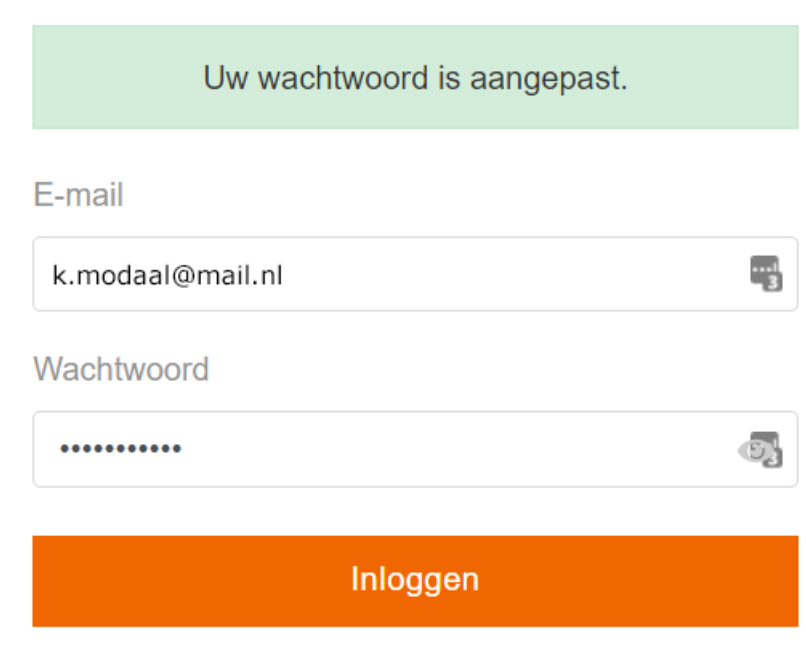

Wachtwoord vergeten?

Log nu in met uw e-mailadres en het net aangemaakte wachtwoord door op [Inloggen] te klikken.

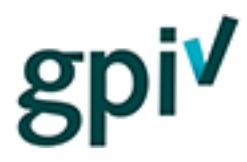

Nadat de poortwachter is ingelogd kan hij of zij in het kandidatenoverzicht kijken door in de navigatiebalk op [KANDIDATEN] te klikken.

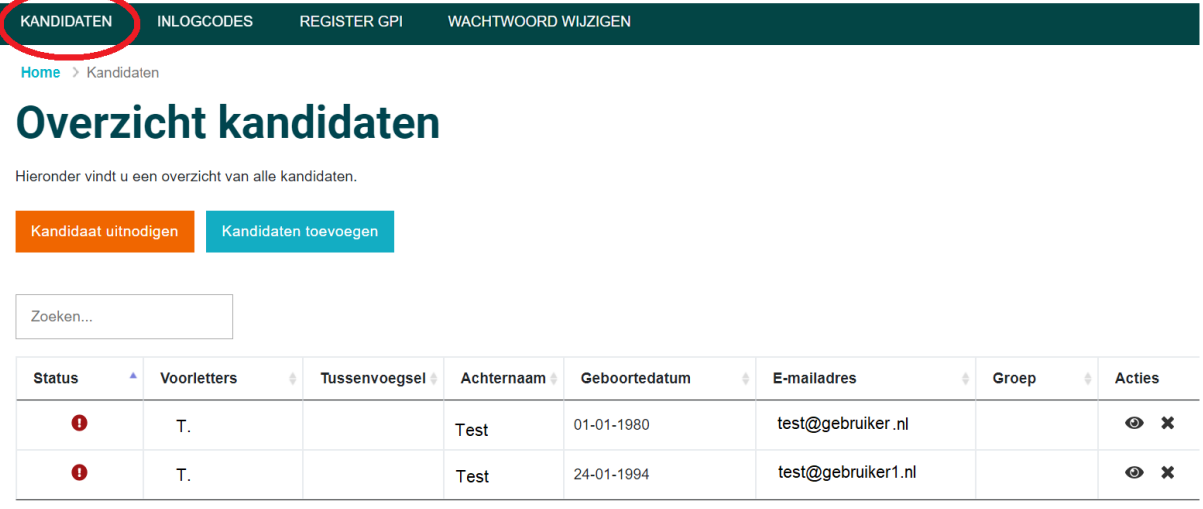

Toon 1 tot 2 van de 2 kandidaten

In dit overzicht kan de poortwachter kandidaten inzien, zoeken, toevoegen en uitnodigen. De poortwachter moet dit kunnen doen om lastminute aanmeldingen te verwerken. Een kandidaat kan eventueel ter plekke een GPI doen wanneer hij of zij zonder GPI-certificaat een bouwlocatie wil betreden.

### **Kandidaten toevoegen**

- 1. Voordat u kandidaten kunt uitnodigen, moet u ze eerst toevoegen. Dit kan met de knop **Kandidaten toevoegen**
- 2. Dan opent een scherm met invulvelden. Daarin kunt u zowel losse individuele gebruikers als groepen kandidaten toevoegen.

U moet alle velden, behalve tussenvoegsel, verplicht invullen.

Het toewijzen aan een groep is niet verplicht, maar u kunt daar voor kiezen wanneer u een groep geleidelijk gaat vullen om ze op een later moment in één keer uit te nodigen.

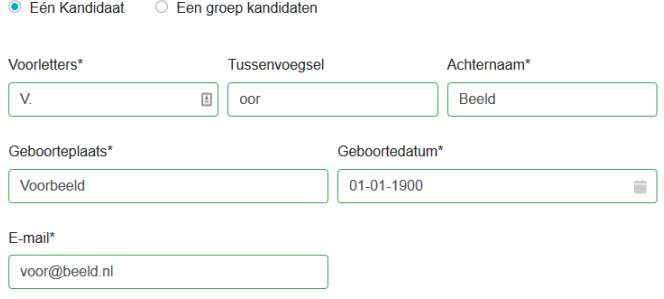

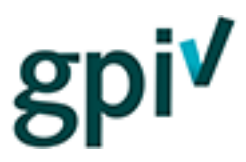

### **Kandidaten uitnodigen**

- 1. Nu de kandidaten zijn toegevoegd kunt u de kandidaten uitnodigen door op de knop Kandidaat uitnodigen te klikken.
- 2. In het volgende scherm zijn er drie keuzemogelijkheden:
	- a. Eén kandidaat
	- b. Een groep kandidaten
	- c. Alle kandidaten

Wilt u één of meerdere kandidaten uitnodigen?

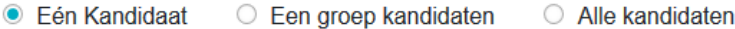

3. Wanneer u kiest voor één kandidaat kunt u zoeken op de naam van de kandidaat door deze (gedeeltelijk ) in te typen in het invulveld.

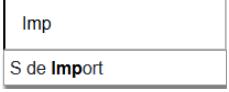

4. Wanneer u een groep kandidaten uitnodigt, krijgt u een drop-downmenu met de groep waaruit u kunt kiezen.

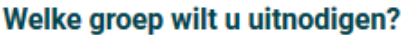

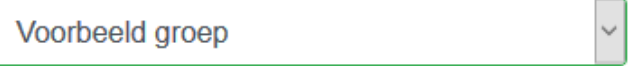

5. Kiest u voor **alle kandidaten,** dan hoeft u alleen nog maar de gewenste poortinstructie aan te vinken om de kandidaten uit te nodigen.

# Om welke poortinstructie(s) gaat het?

☑ GPI Infra

Kandidaat uitnodigen

6. Tot slot klikt u op

De kandidaten krijgen een e-mail krijgen vanuit het systeem met daarin een link. Als ze op de link klikken komen ze in het registratiescherm om hun registratie af te maken (kiezen wachtwoord bijvoorbeeld). Daarna loggen ze in en kunnen ze starten met het volgen van een GPI. Ze hoeven nergens een inlogcode in te voeren. Die is bij het uitnodigen afgeschreven van uw tegoed.

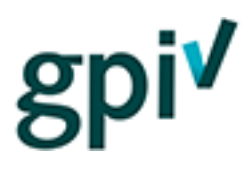

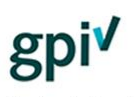

Beste J. Modaal

U bent uitgenodigd om de volgende GPI te maken: GPI

Let op! Deze uitnodigingslink is maximaal 30 dagen geldig. Daarna werkt deze niet meer en heeft u geen toegang tot de GPI. Neem in dat geval contact op met degene die u heeft uitgenodigd voor een eventuele nieuwe uitnodiging.

Door op de link te klikken kunt u meteen beginnen. Of lees hieronder eerst door wat u kunt verwachten.

#### LINK

#### Wat kunt u verwachten?

#### Stap 1: GPI (13 minuten)

De GPI start met een korte video, daarna animaties en oefenvragen en weer een video. De oefenvragen tellen niet mee voor de toets. U kunt deze instructie zo vaak bekijken als u wilt.

#### Stap 2: Toets (10 minuten)

De toets bestaat uit 10 meerkeuzevragen. Als u 8 vragen of meer goed heeft beantwoord bent u geslaagd. U kunt dan meteen het GPI-certificaat downloaden en opslaan. Uw gegevens worden ook opgenomen in het register GPI dat u via de homepage van de website kunt inzien.

**Let op:** de uitnodigingslink is 30 dagen geldig. Daarna is die verlopen en wordt de inlogcode weer bijgeschreven bij uw tegoed. De kandidaat zal een nieuwe uitnodiging moeten vragen/krijgen. Die kunt u dan opnieuw versturen.

#### **Register GPI-check**

Deze handleiding beschrijft het proces van registratie en inzage in het Register GPI.

Het GPI-certificaat is alleen geldig in combinatie met vermelding in het Register GPI. Dit is een openbaar register. Omdat kandidaten bij de registratie expliciet akkoord zijn gegaan met de voorwaarden voldoet vermelding hierin aan de AVG.

Ga naar [www.gpi.nu](http://www.gpi.nu/) (of [https://gpi.explainsafe.nl](https://gpi.explainsafe.nl/)) en klik in de navigatiebalk bovenin op 'Register GPI'.

# ⋒

**POORTINSTRUCTIES** 

**WEBSHOP** 

**REGISTER GPI** 

U komt in een scherm waarin u op achternaam (goed en volledig gespeld zoals ingevoerd tijdens het registratieproces) en geboortedatum (zie onderstaande afbeelding voor de juiste notatiewijze) kunt zoeken naar een behaald examen. Klik op 'zoeken' om het resultaat te zien.

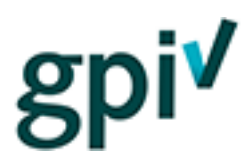

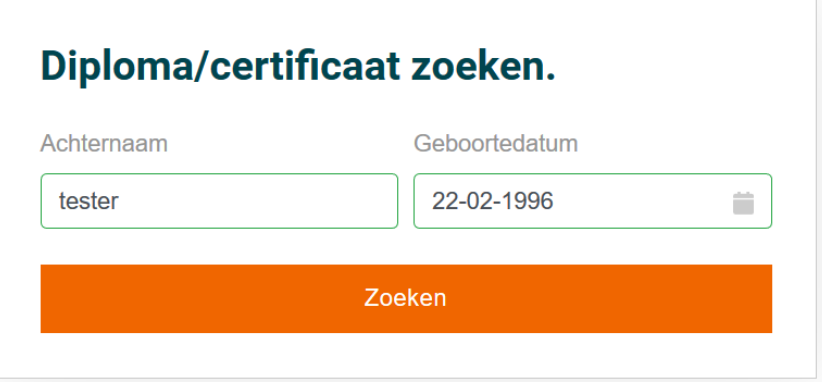

Wanneer de kandidaat die u zoekt een certificaat heeft behaald, ziet u welke certificaten de kandidaat heeft behaald, wanneer en hoe lang de certificaten geldig zijn.

### **Resultaten**

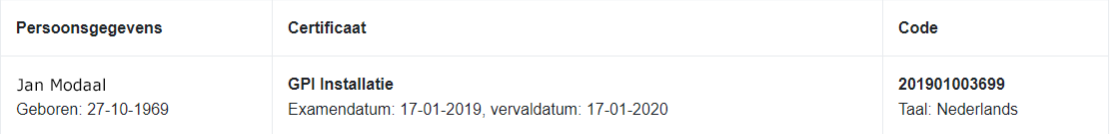

Wanneer de kandidaat geen certificaat heeft behaald, of wanneer u een type- of spelfout heeft gemaakt, ziet u de volgende melding:

# **Resultaten**

Geen resultaten gevonden.